PC 起動させ下部左の「Windows マーク」を選択します。

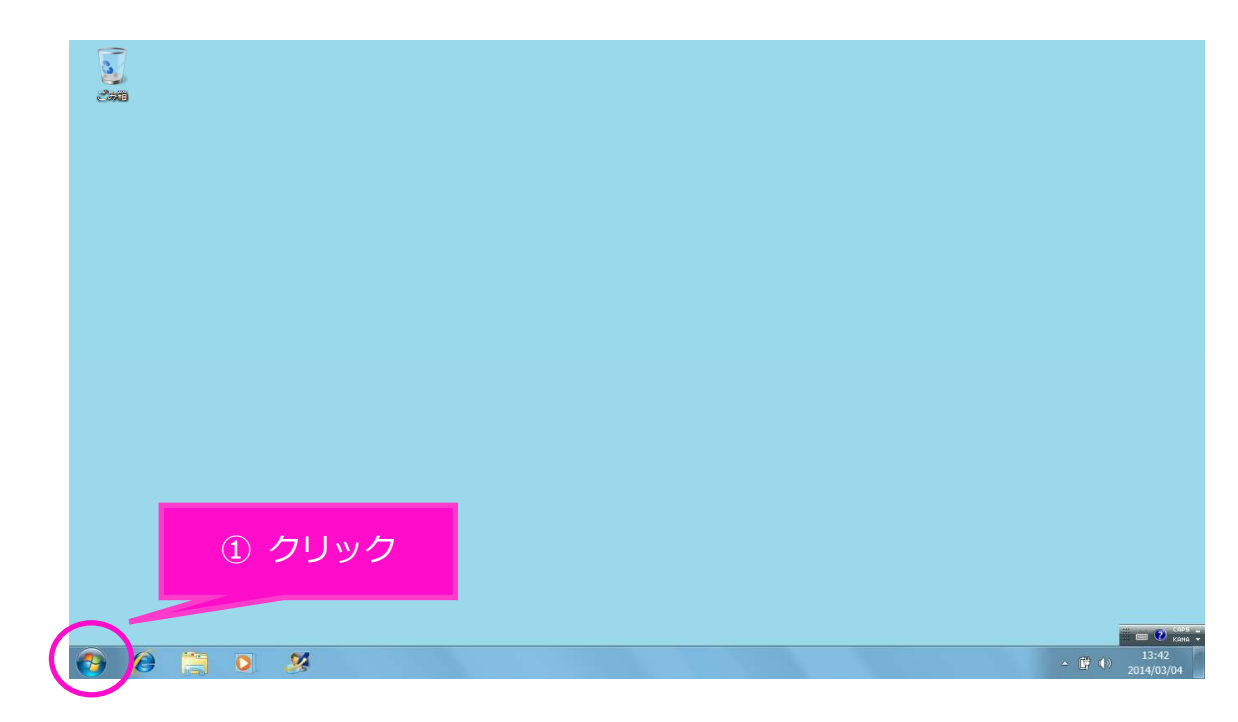

コントロールパネルを選択します。

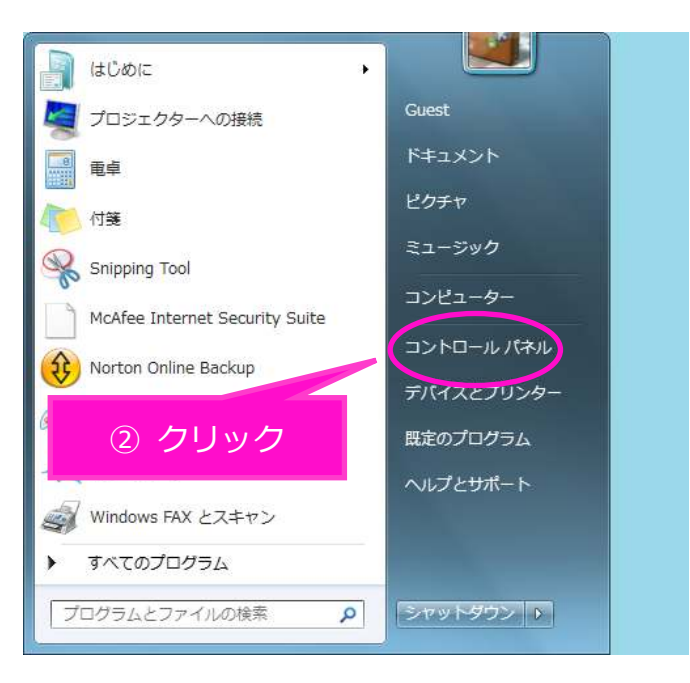

「コントロールパネル」画面で「ネットワークとインターネット」を選択します。

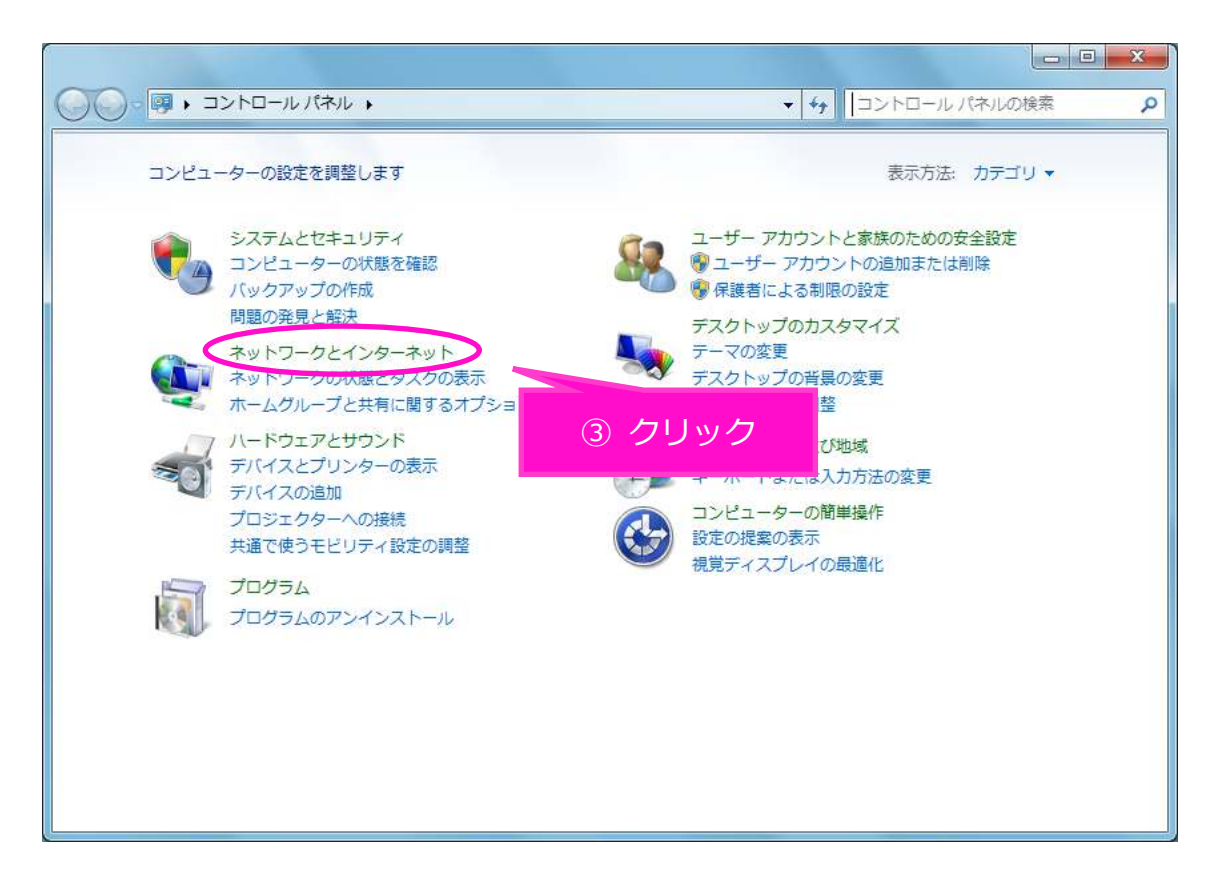

「ネットワークとインターネット」画面で「ネットワークと共有センター」を選択します。

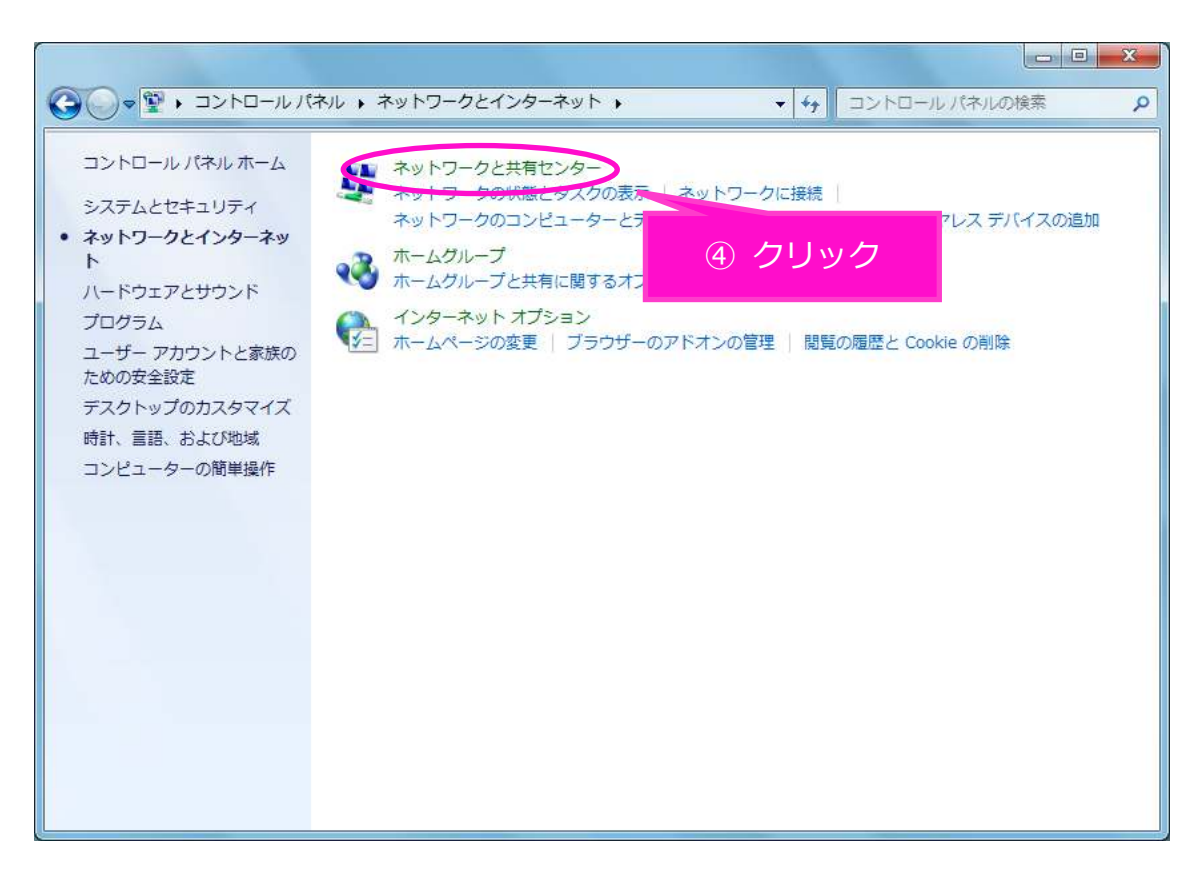

**⑤ 「ネットワークと共有センター」画面で「アダプターの設定の変更」を選択します。** 

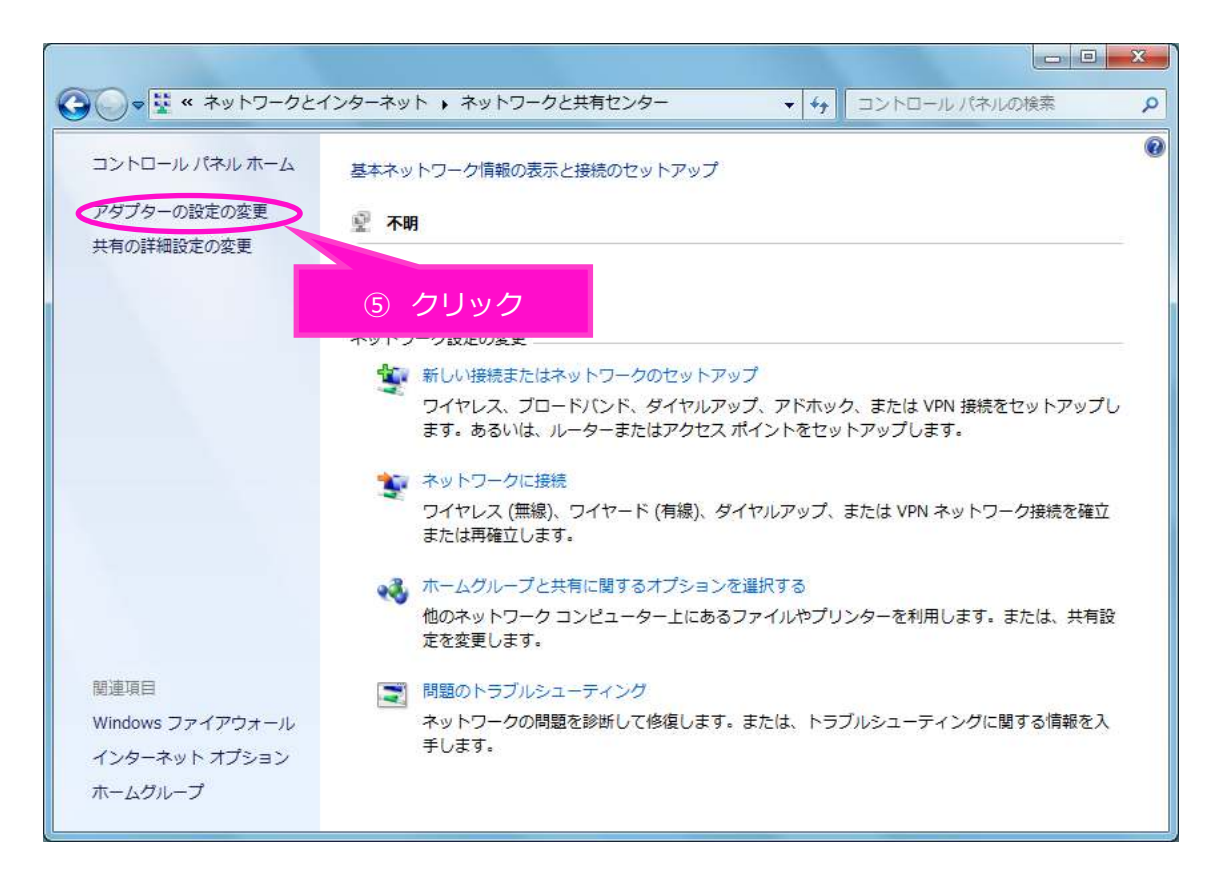

「ネットワーク接続」で「ローカルエリア接続」を右クリックし「プロパティ」を選択します。

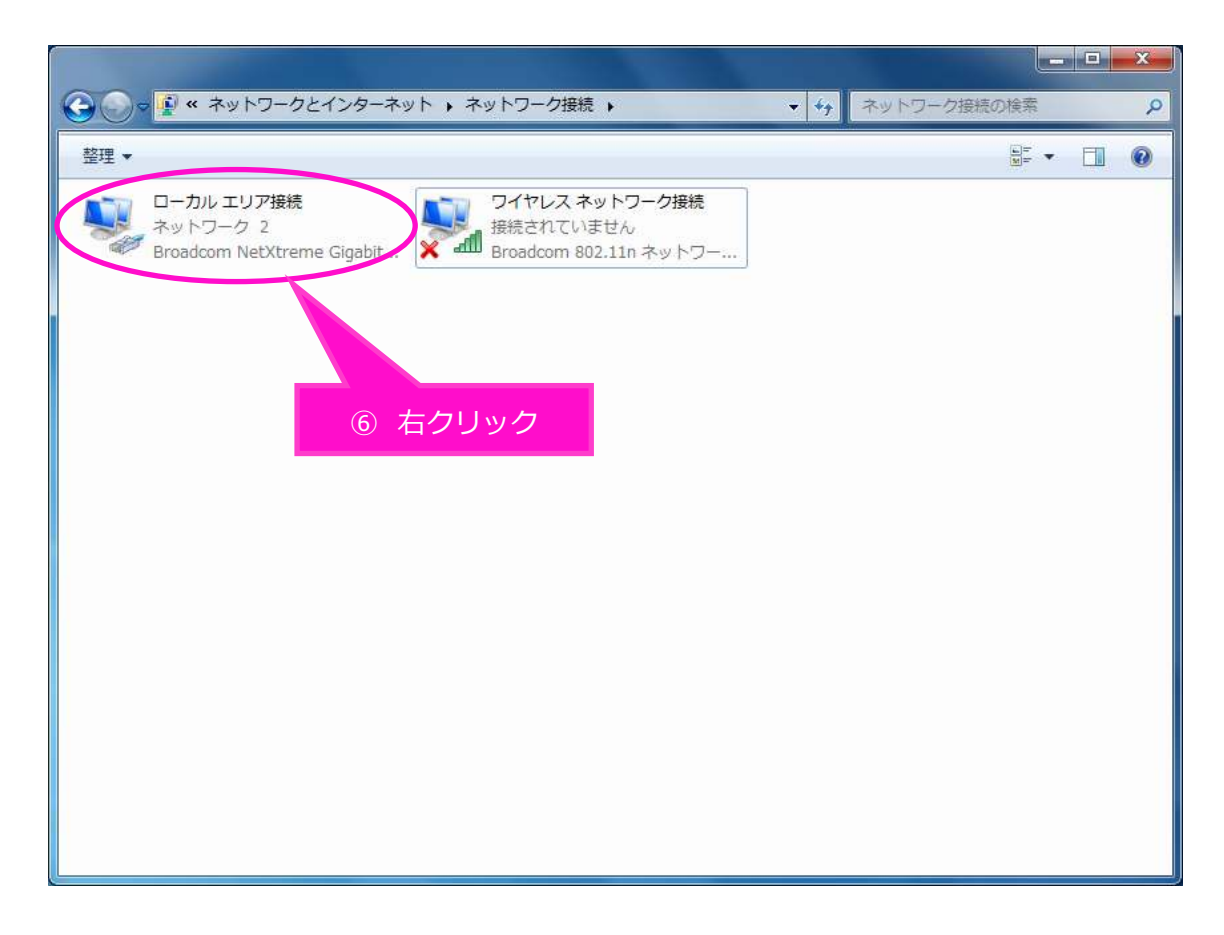

⑦ 「ローカルエリア接続のプロパティ」画面で、1~8の順番で操作をお願いします。

❶「インターネット プロトコル バージョン 6(TCP/IPv6)」の☑チェックを外します。 次に2の「インターネット プロトコル バージョン4 (TCP/IPv4)」を選択してから、 8の「プロパティ」を選択します。

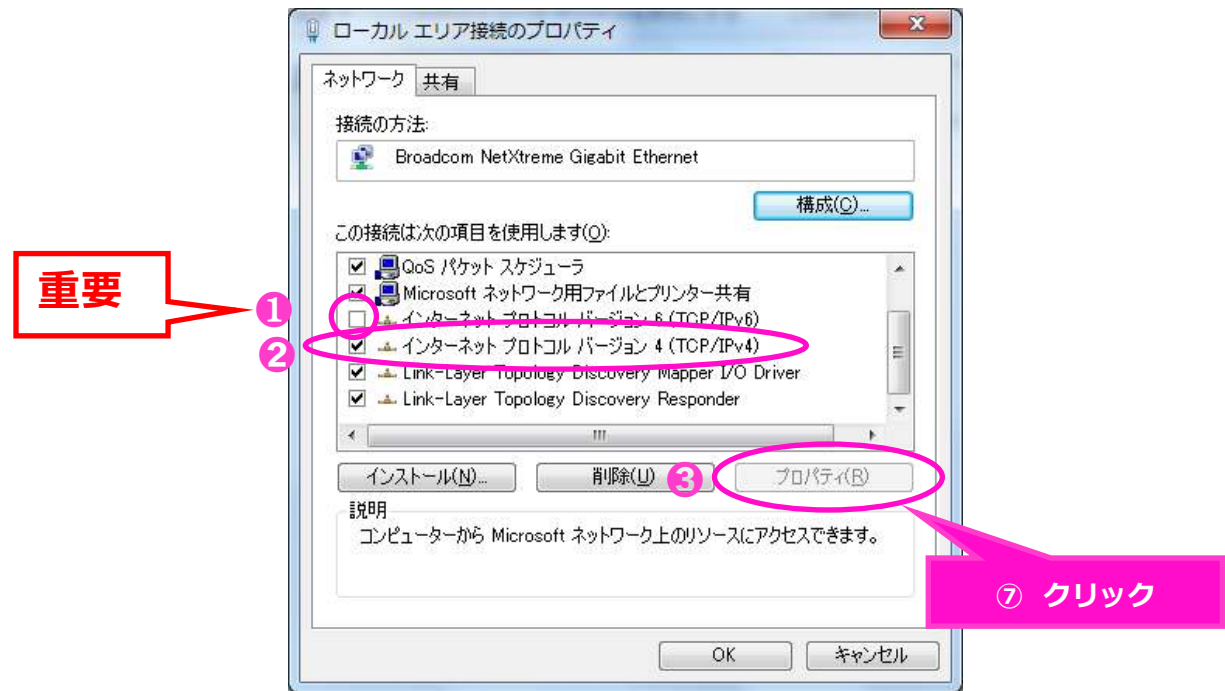

⑧ 「インターネット プロトコル バージョン 4(TCP/IPv4)のプロパティ」画面で、 下記枠内2つの項目にチェックが入っていることを確認してください。

※チェックが入っていなければチェックを入れてください。

「OK」を選択します。

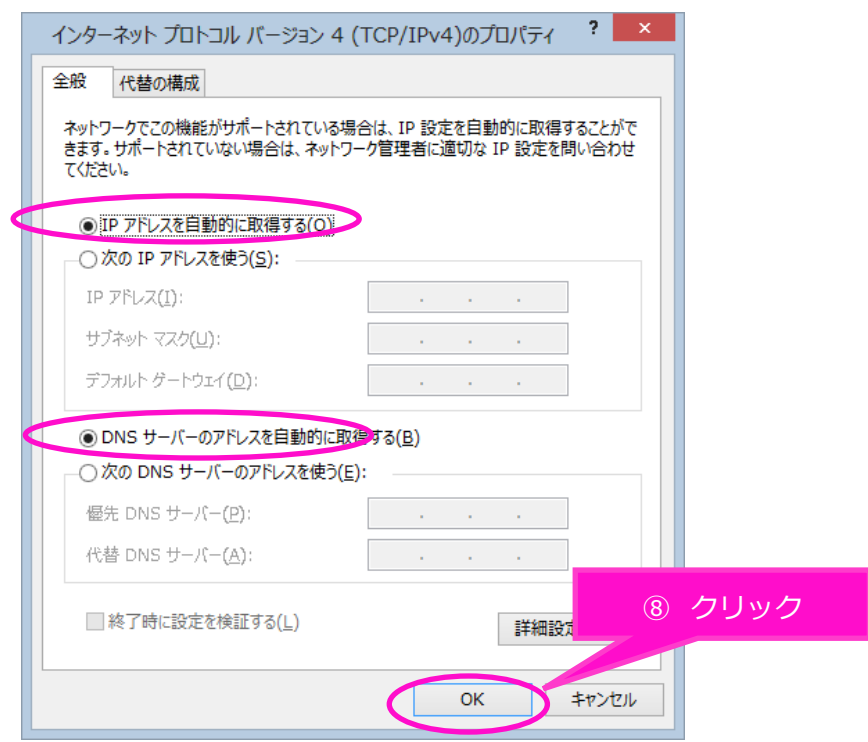

⑨ ⑥の画面「ネットワーク接続」まで戻り、「ワイヤレスネットワーク接続」を右クリックしてください。

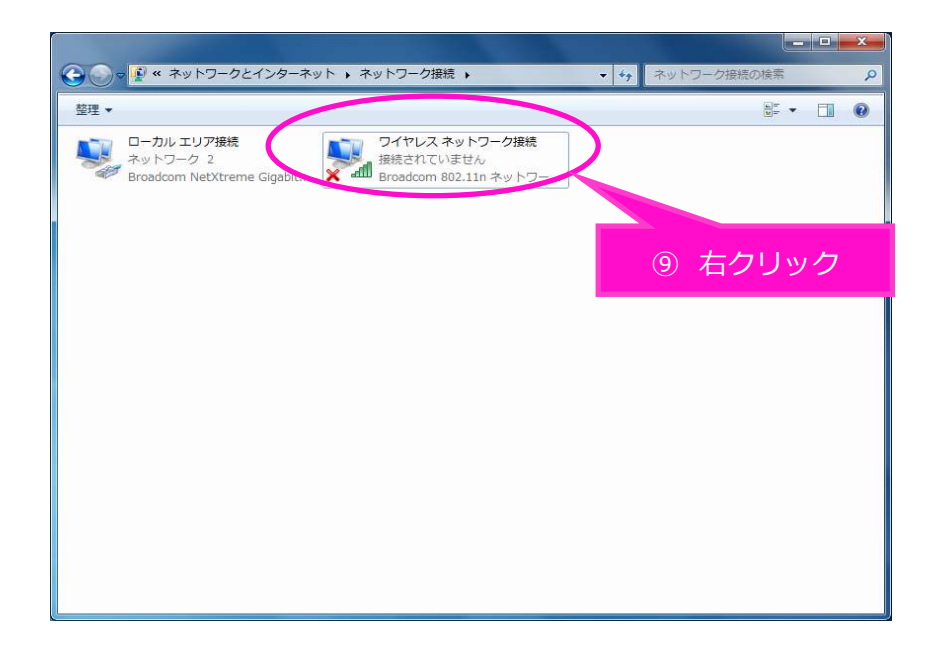

**⑩ 「Wi-Fi のプロパティ」画面で、1~8の順番で操作をお願いします。** ❶「インターネット プロトコル バージョン 6(TCP/IPv6)」の☑チェックを外します。

次に➋の「インターネット プロトコル バージョン4(TCP/IPv4)」を選択してから、 ●の「プロパティ」を選択します。

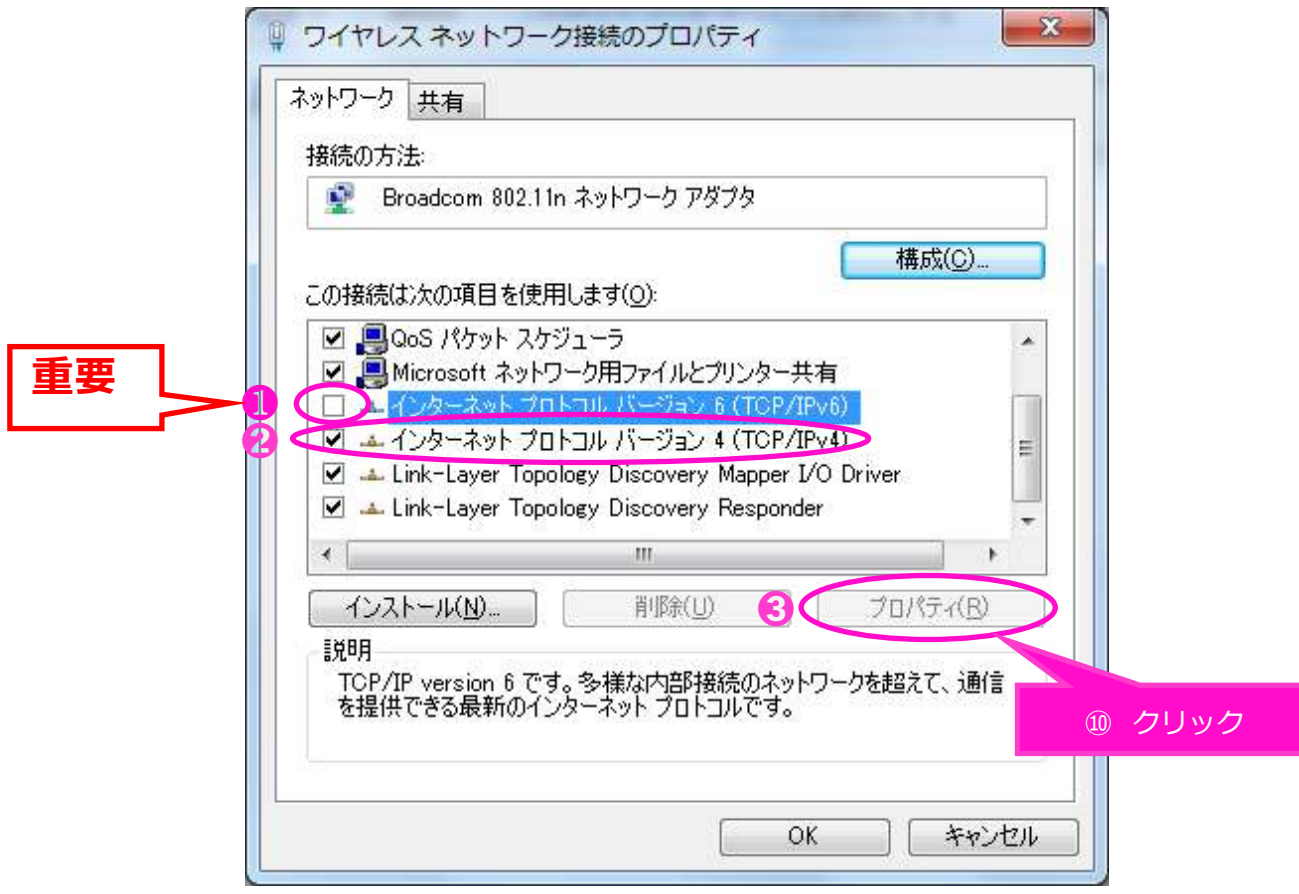

- ⑪ 「インターネット プロトコル バージョン 4(TCP/IPv4)のプロパティ」で、 下記枠内2つの項目にチェックが入っていることを確認してください。 ※チェックが入っていなければチェックを入れてください。
	- 「OK」を選択します。

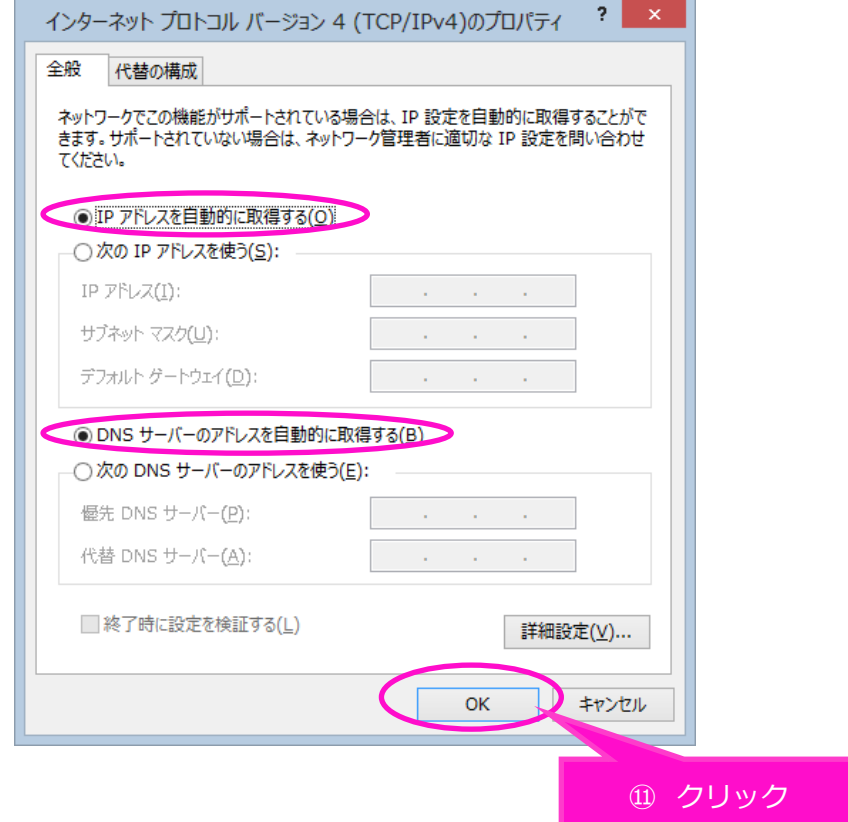

**⑫ 以上で、設定終了。以上で、インターネットをご利用いただけます。**